## **Grant View Approval**

In this section, we will look into how an approver approves or rejects a view.

This procedure is to be carried out by the designated approver of a view.

- 1. Expand the main menu navigation, then click on your name
- 2. Select Timeline from the expanded list. (Simultaneously, you can also use the Browse page to perform the remaining steps)

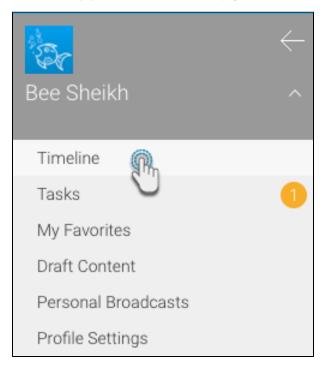

- 3. You will be able to view a message on your timeline or your browse, regarding the approval request
- 4. You can click on the view diagram image to open it

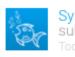

System Administrator submitted task for review Today at 5:06 pm

System Administrator wants you to approve the View Access Level View. Please review the View and approve it if appropriate.

The new access view needs your authorisation.

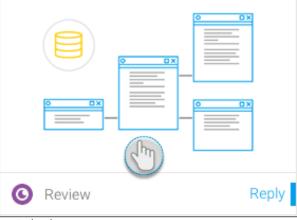

- 5. You also have the right to make alterations to the view
- 6. Once done, click on the Approval Required button; a panel on the right will appear

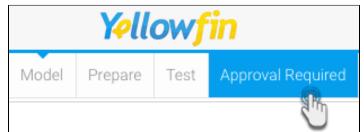

7. Click on the drop down button next to the Approve button to perform a number of actions on this view

| Task - View Approval 🛛 🕹 🗙 |                                                                                                    |                         |  |
|----------------------------|----------------------------------------------------------------------------------------------------|-------------------------|--|
| <b>↓ 9</b><br>↓ 1          | +0 🗖 < :                                                                                                    |                         |  |
| -                          | System Administrat                                                                                                    | Or 19/5/2017 5:06 PM    |  |
|                            | System Administrator wants you to approve<br>the View Access Level View. Please review<br>the View and approve it if appropriate. |                         |  |
|                            | The new access view needs your<br>authorisation.                                                                                  |                         |  |
|                            | (ar                                                                                                    |                         |  |
|                            | Assigned to<br>Bee Sheikh                                                                                                    | Due Date<br>26 May 2017 |  |
| ©                          | Review                                                                                                    | Approve 🗸               |  |
|                            |                                                                                                    | Approve                 |  |
|                            |                                                                                                    | Reply                   |  |
|                            |                                                                                                    | Reject                  |  |
|                            |                                                                                                    | Close and Delete View   |  |

- Reply: You can add a comment or reply using the Reply button; post a comment in the field that appears and press OK to save it.
  Reject: If you click on the Reject button, the rejected view will be sent back to its requestor.
  Close and Delete View: Clicking on this button not only rejects the view but also removes it from the system.
  Approve: Use this button to grant approval to the view.
  8. If you approve the view, it will then be published

Approved views will display a shield icon in the dashboard view, indicating users of their status.

| This item has been approved. |  |
|------------------------------|--|
| Access Level View            |  |

Related links: View Approval Workflow Enable View Approval Request for View Approval